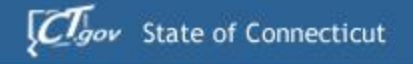

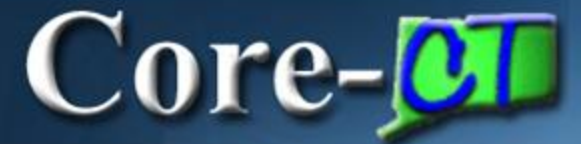

# Intro to ePay

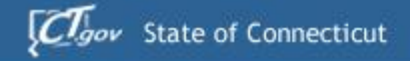

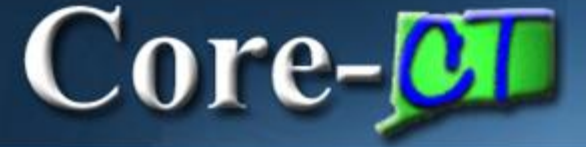

**LePay Features** 

**L**Part of Employee Self Service

**LAccessed from the Portal** 

**L**Provides secure access to paycheck information

- **L** Enables viewing/printing of PDFs of paycheck advices
- **L**Provides access to paychecks within a 12 month timeframe

# Core-**OD**

### Access the ePay module from the My HR tab on the Portal.

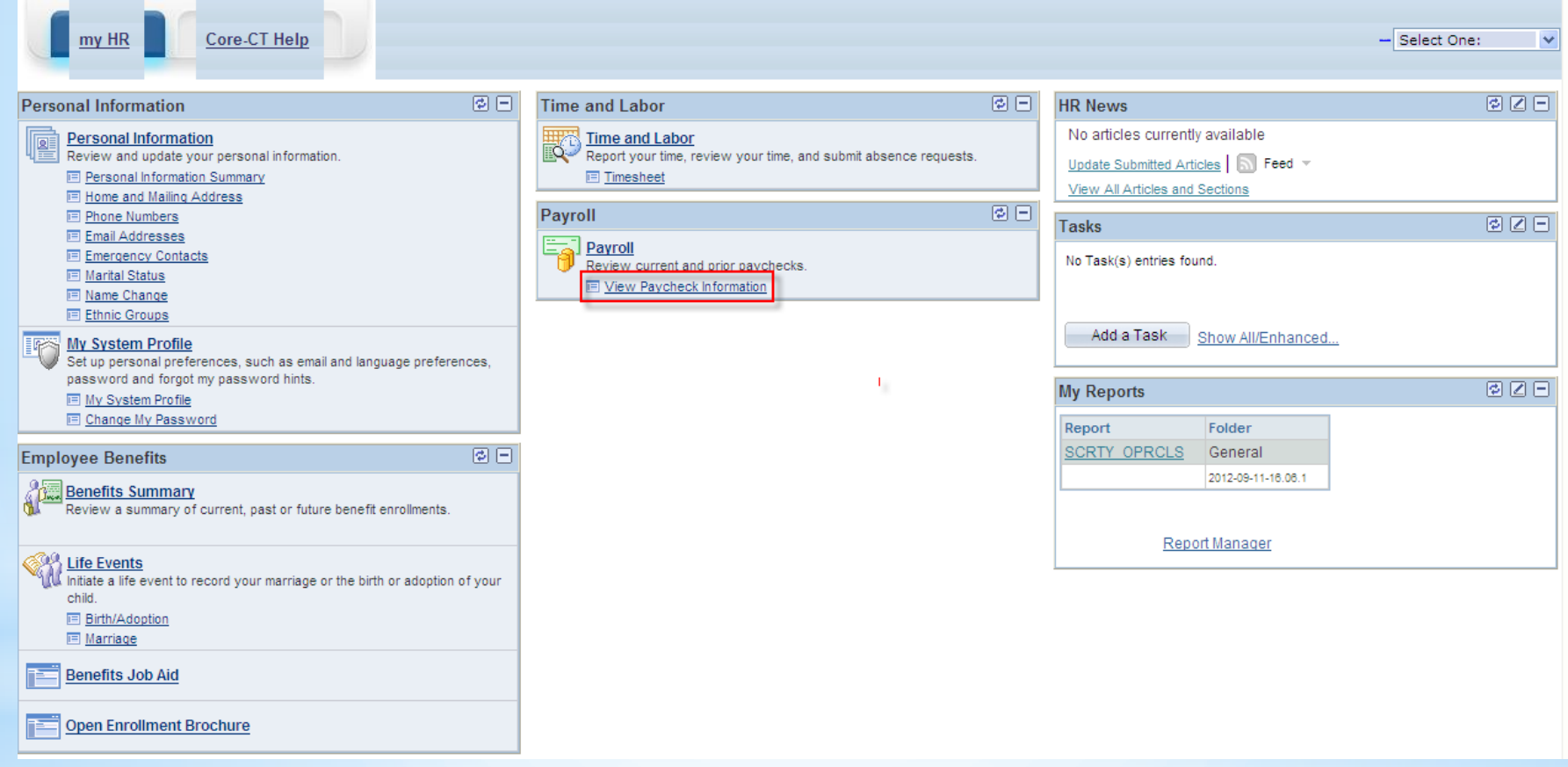

### **Navigation:** Payroll > View Pay Check Information

## $Core-$

### The view Paycheck page displays a basic summary of pay information for each check received.

#### Paycheck Information Is Available For One Year

Review your available advices/checks below. Select the pay period end date of the advice/check you would like to review.

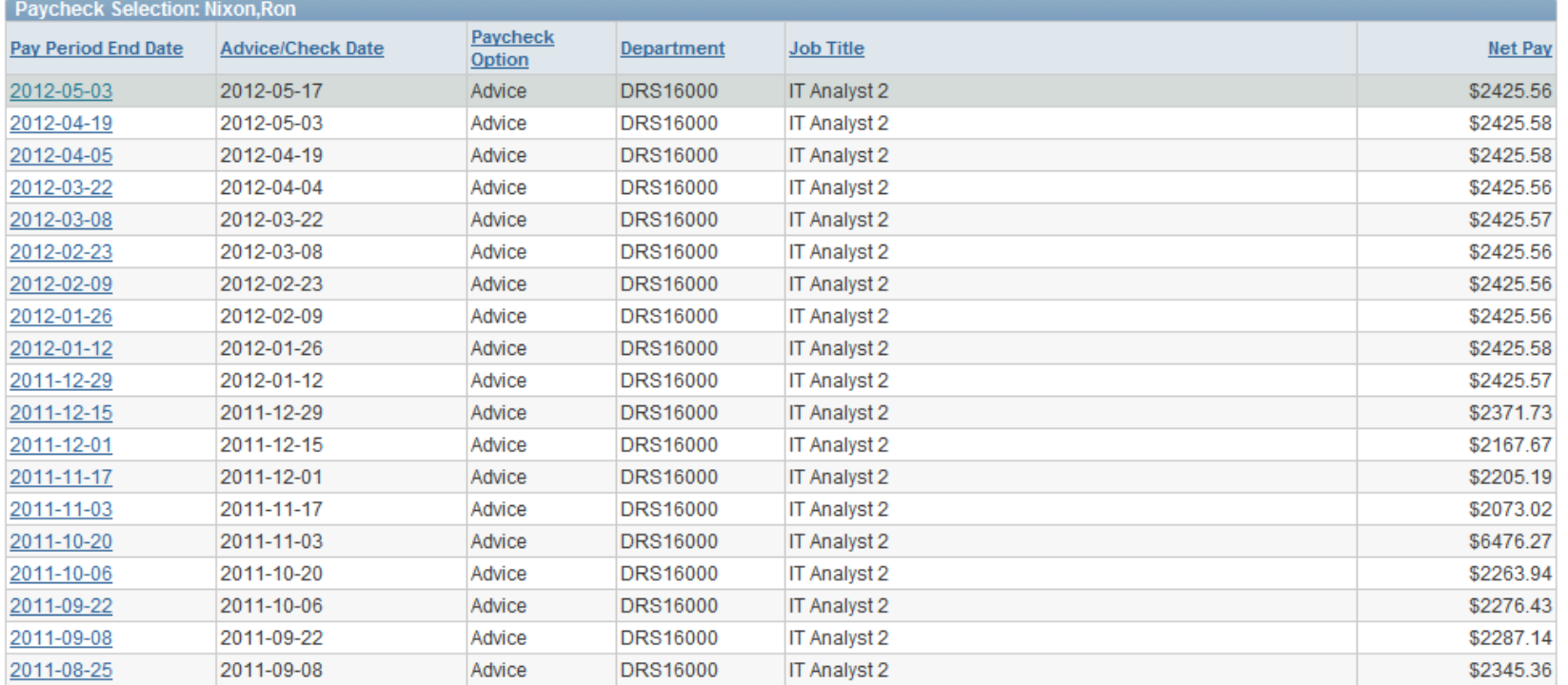

# Core-**OI**

### An online pay advice is available for review.

#### Paycheck Information Is Available For One Year

Review your available advices/checks below. Select the pay period end date of the advice/check you would like to review.

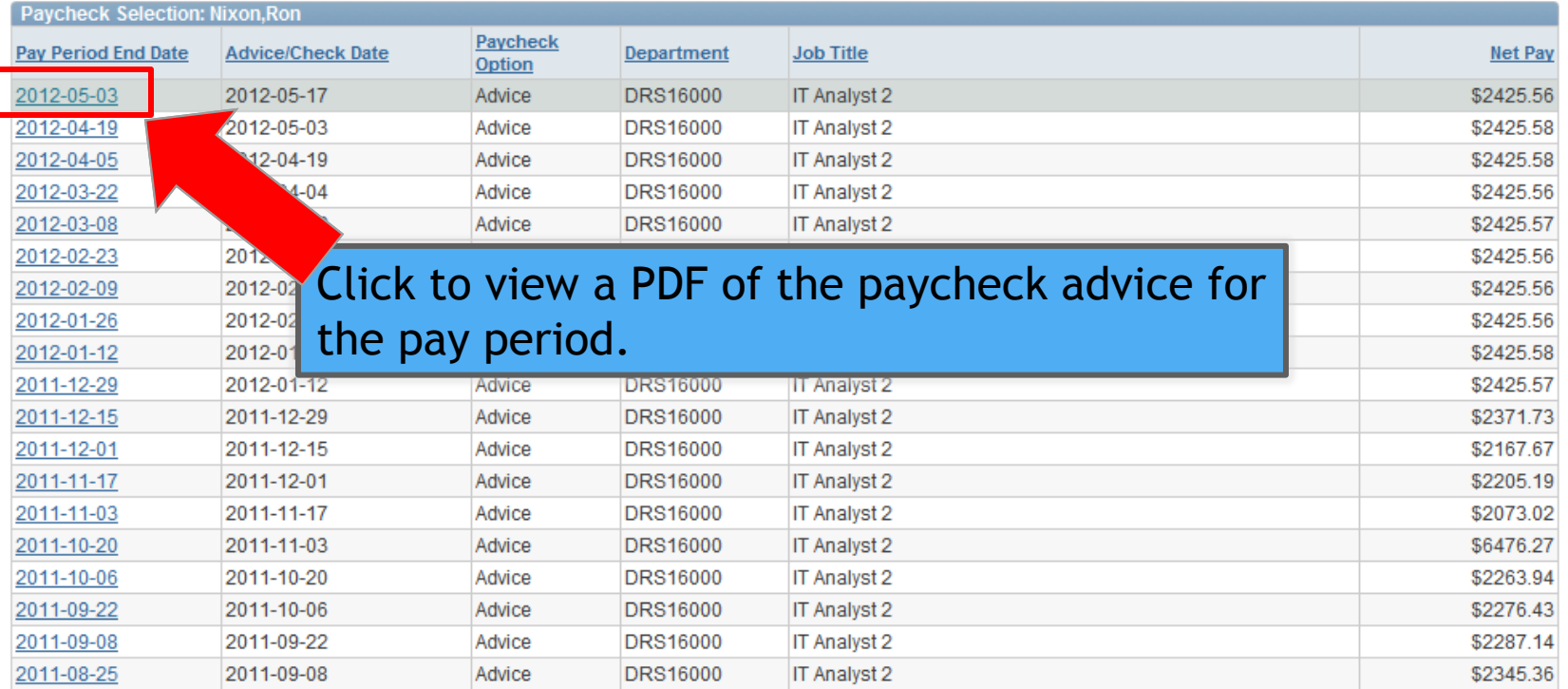

## **Core-OL**

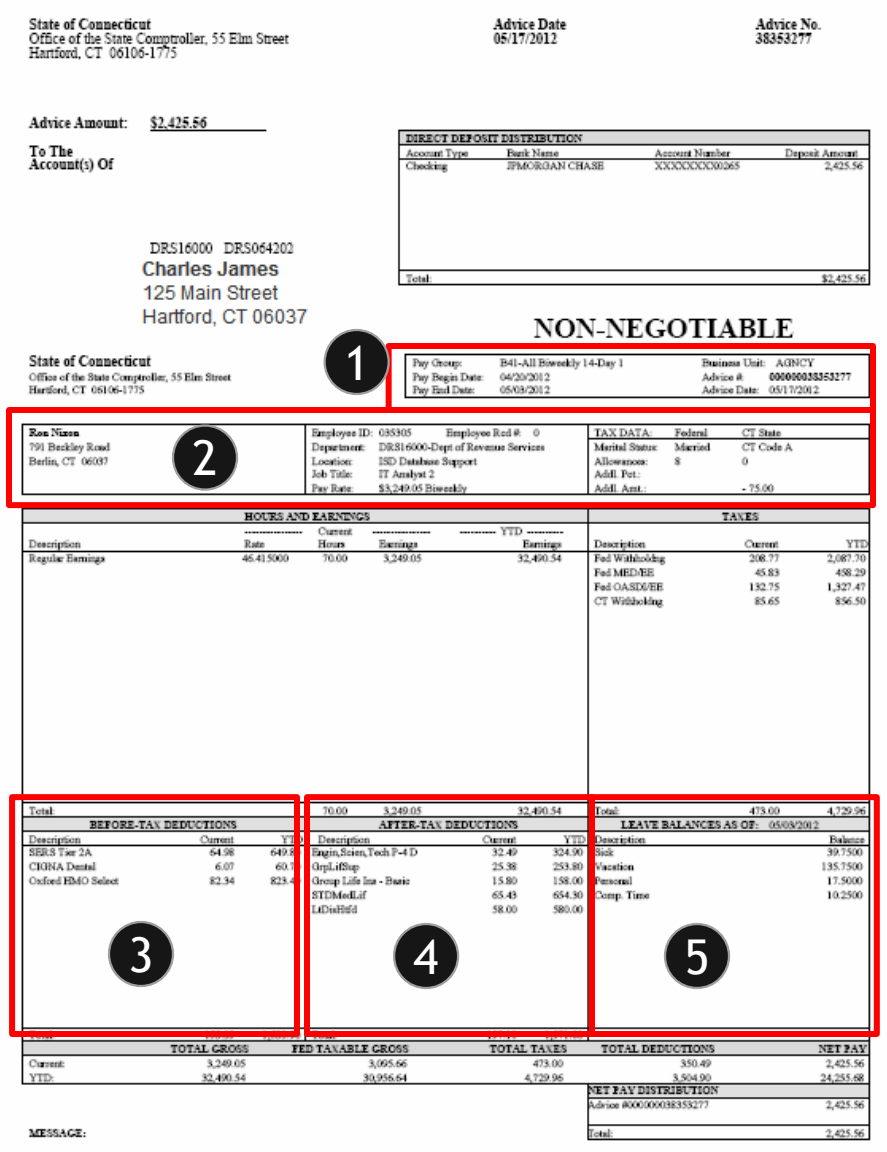

❶ **Pay Period Data:** Indicates Core - CT business unit, pay group, pay dates and check details.

### ❷ **Additional Employee Data:**

Indicates your current job title, pay rate and the agency (department) for which you work.

❸ **Before -Tax Deductions:** Itemizes the payroll deductions subtracted from gross pay prior to tax calculations.

**4** After-Tax Deductions: Itemizes the payroll deductions subtracted from gross pay after tax calculations.

❺ **Leave Balances:** For employees whose agencies use Core -CT Time and Labor, lists leave balances as of the pay end date .